## **Приложение №1**

Пошаговая инструкция «Запись на прием в МФЦ».

## *1. Выбираем услугу – «Запись на прием», далее выбираем офис и его местоположение.*

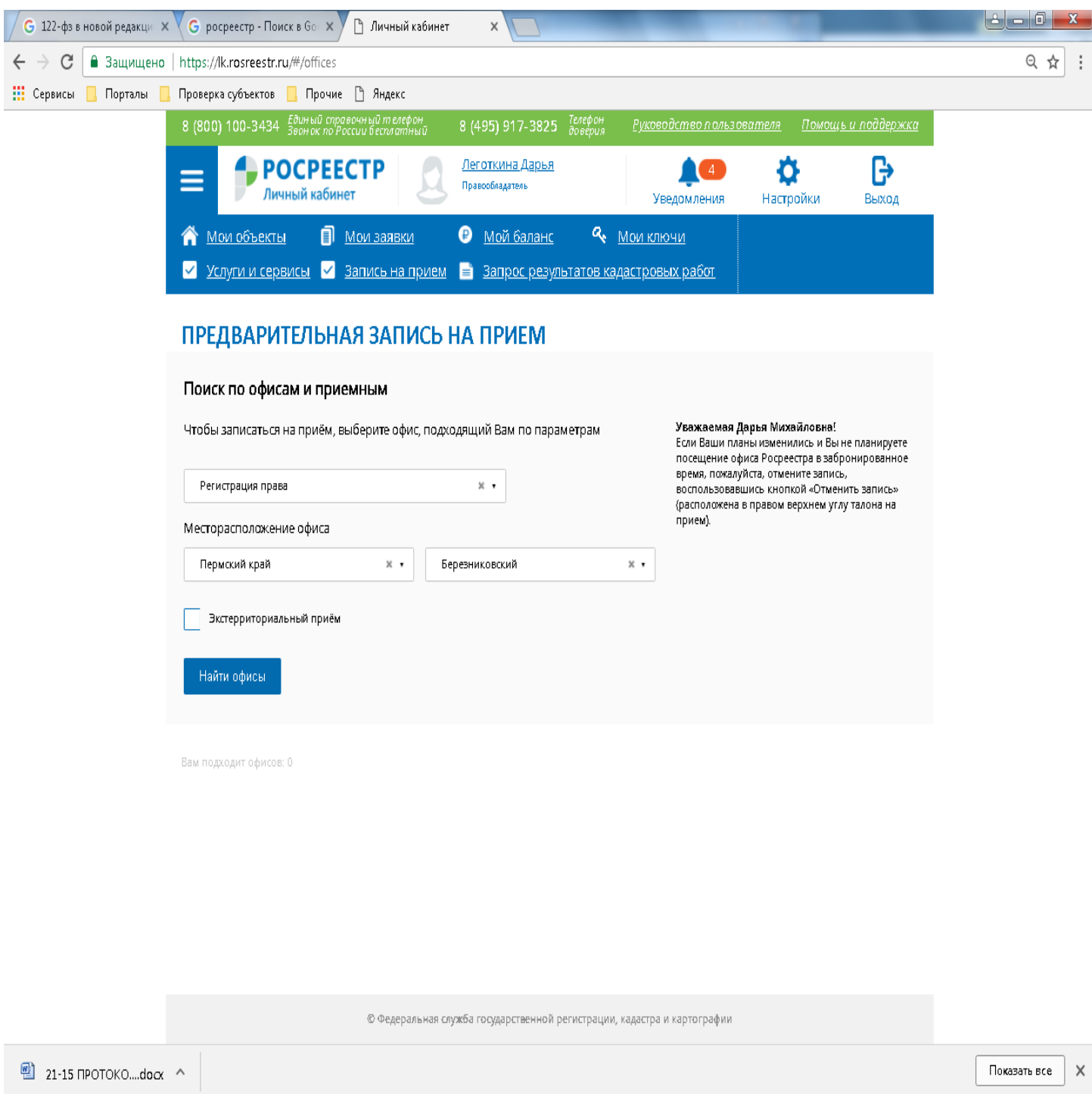

Spark ULK... W 857... W 40... PU + # 10.10

(2) C O M. 1 768... 1 24.04 ( Bxo... 1 Ha... 2 ... 2 ... 2 ... 2 ... 2 ... 2

## *2. Нажимаем «Найти офис», выбираем из списка офис, затем нажимаем «Запись на прием».*

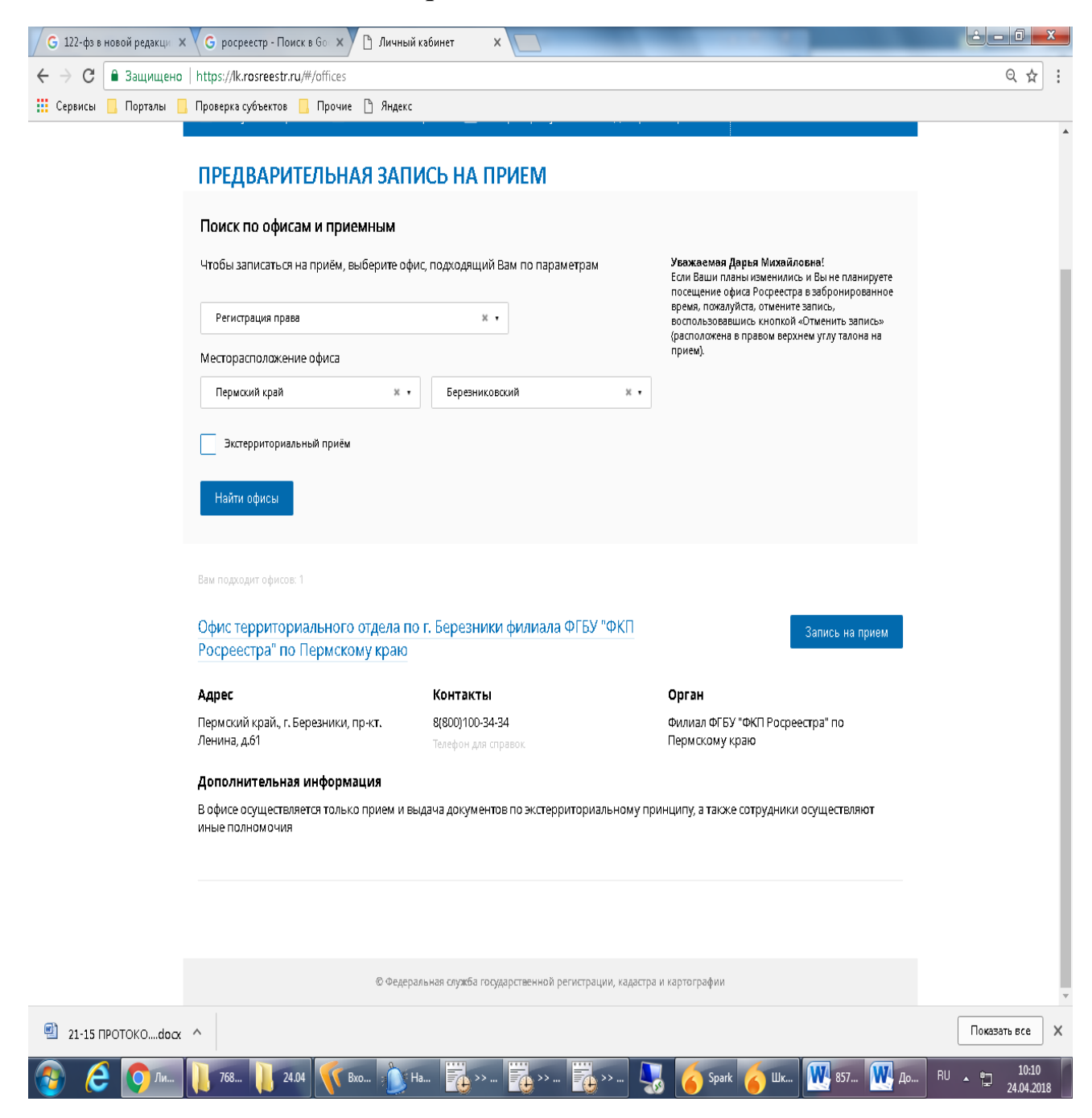

*3. Указываем услугу, количество объектов, удобное для Вас время и нажимаем «Показать доступные даты».*

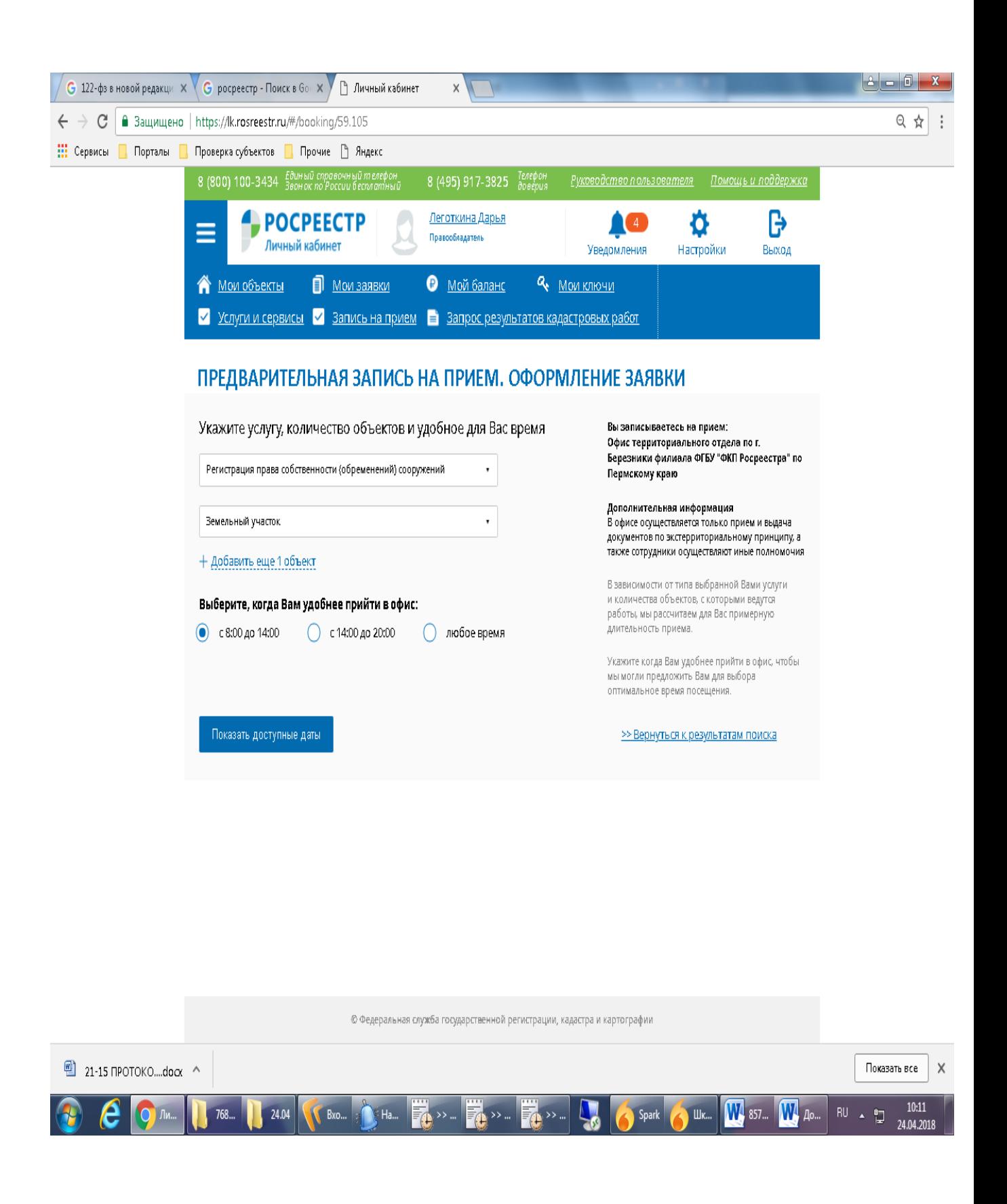

## *4. Выбираем дату, удобное для Вас время, заполняем данные об объекте недвижимости и нажимаем «Получить талон»*

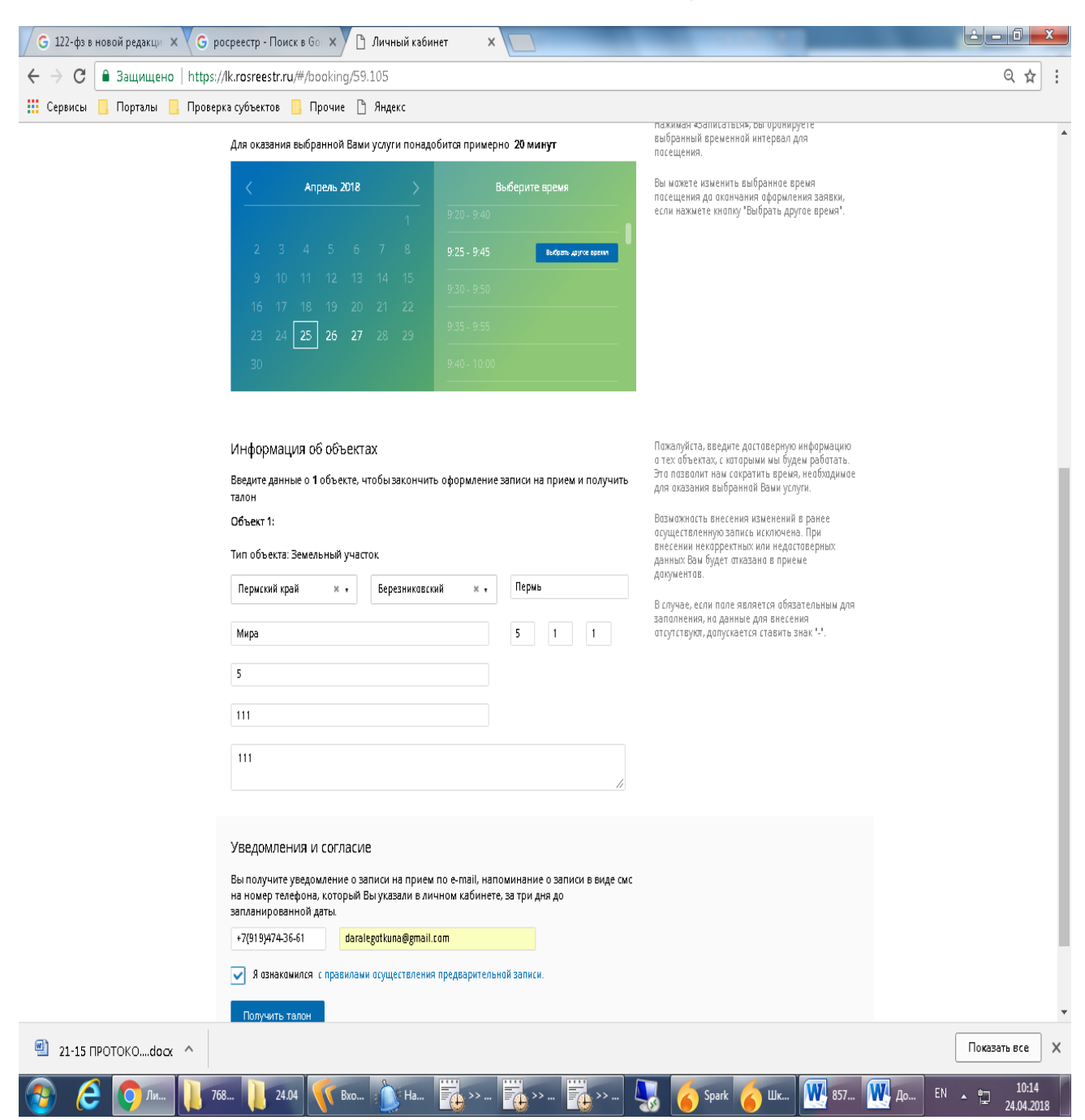

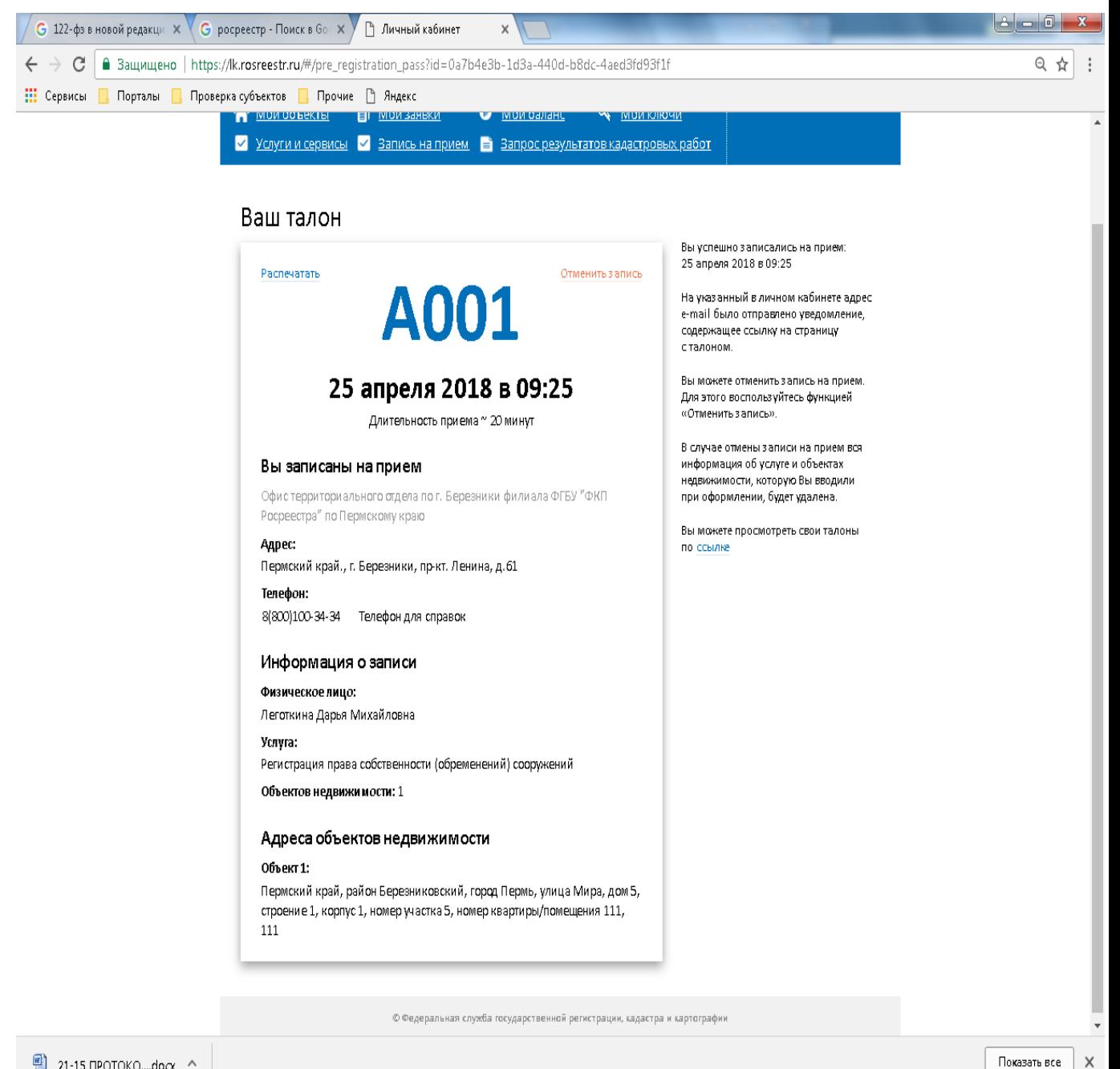

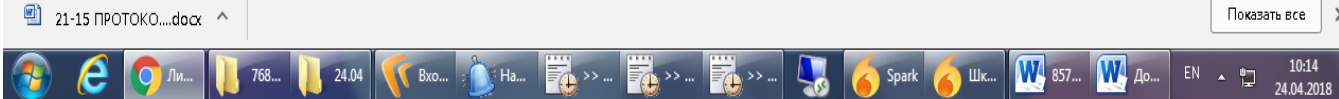